МИНОБРНАУКИ РОССИИ Федеральное государственное бюджетное образовательное учреждение высшего образования 0b817ca911e6668abb13a5d426d39e5f1c11eabbf73e943df4a4851fda56d089<br>- Посударственный университет»  $(O3<sub>l</sub>)$ Документ подписан простой электронной подписью Информация о владельце: ФИО: Локтионова Оксана Геннадьевна Должность: проректор по учебной работе Дата подписания: 15.06.2023 10:11:51 Уникальный программный ключ:

Кафедра программной инженерии

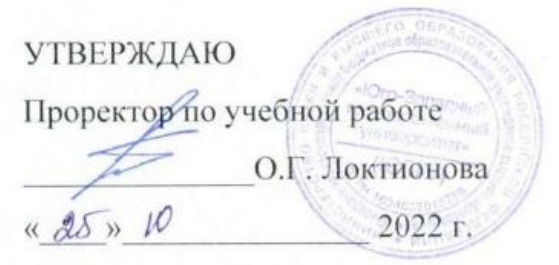

## **Оценка эффективности информационных систем**

Методические указания для выполнения лабораторных работ для студентов направления подготовки 09.03.03 Прикладная информатика

Курск 2022

УДК 004 Составитель А.С. Сизов

#### Рецензент

Кандидат технических наук, Киселев А.В.

Оценка эффективности информационных систем: методические указания для выполнения лабораторных работ для студентов направления подготовки 09.03.03 Прикладная информатика/ Юго-Зап. гос. ун-т; сост А.С. Сизов, Курск, 2022. 33 с.

Содержат методические указания для выполнения лабораторных работ.

Методические указания по структуре, содержанию и стилю изложения материала соответствуют методическим и научным требования, предъявляемым к учебным и методическим пособиям.

Предназначены для студентов направления подготовки 09.03.03 Прикладная информатика.

#### Текст печатается в авторской редакции

Подписано в печать Формат 60 х 84 1/16. Усл. печ. л. Уч.- изд. л. Тираж 50 экз. Заказ № Бесплатно. Юго-Западный государственный университет. 305040. г. Курск, ул. 50 лет Октября, 94.

## **Лабораторная работа № 1**

# **Настройка автоматизированной системы бухгалтерского учета на основе технологической платформы «1С:Предприятие 8»**

Цель работы: ознакомиться с программным обеспечением 1С: Предприятие 8, создать информационную базу предприятия, выполнить настройку констант и справочников.

## **1.Краткие теоретические сведения**

## **Установка программного обеспечения**

Установка учебной версии программы 1С: Бухгалтерия 8 осуществляется следующим образом:

1) автоматический запуск стартового диалога с помощью дистрибутива программы (autorun.exe);

2) выбор типа установки – выборочная или быстрая (рекомендуется выбрать быструю установку, которая позволяет выполнить установку всех компонентов).

После завершения установки можно запустить любую уже сущест-вующую информационную базу в режиме «1С: Предприятие» (Рисунок 1.1).

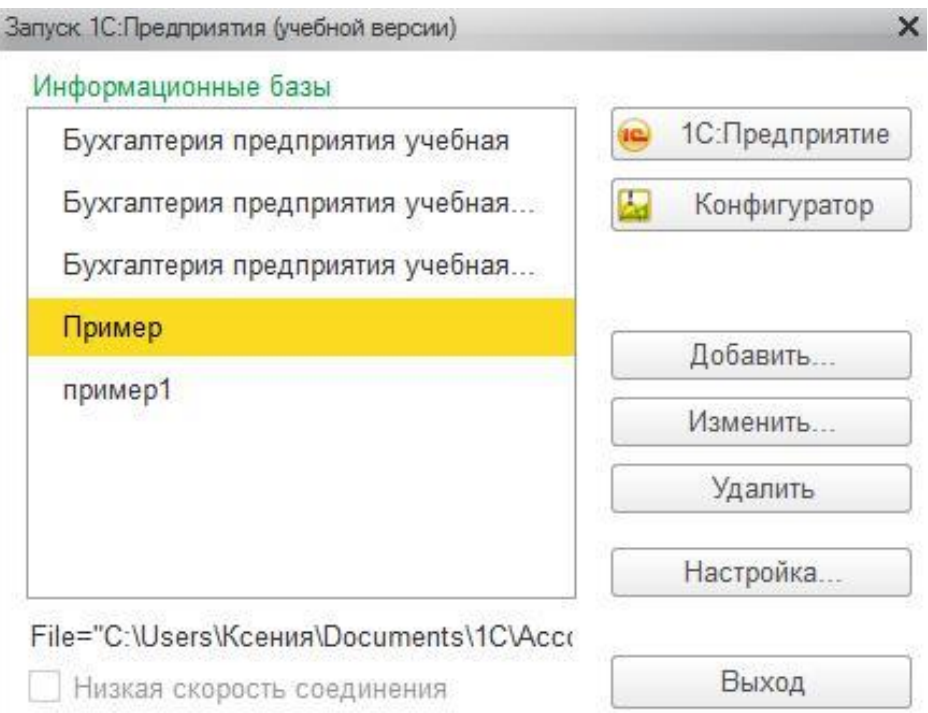

Рисунок 1.1

## **Создание информационной базы**

Информационная база 1С (ИБ) – это описание всех объектов, которые применяются в прикладном решении. Для работы с ИБ необходимо добавить ее в список информационных баз. Это можно сделать двумя спо-собами:

а) создание новой ИБ (в этом случае необходимо или выбрать нуж-ную поставляемую конфигурацию, или создать ИБ без конфигурации для разработки новой конфигурации);

б) добавление существующей ИБ (в данном случае речь идет о выборе каталога, где хранится существующая ИБ) (Рисунок 1.2).

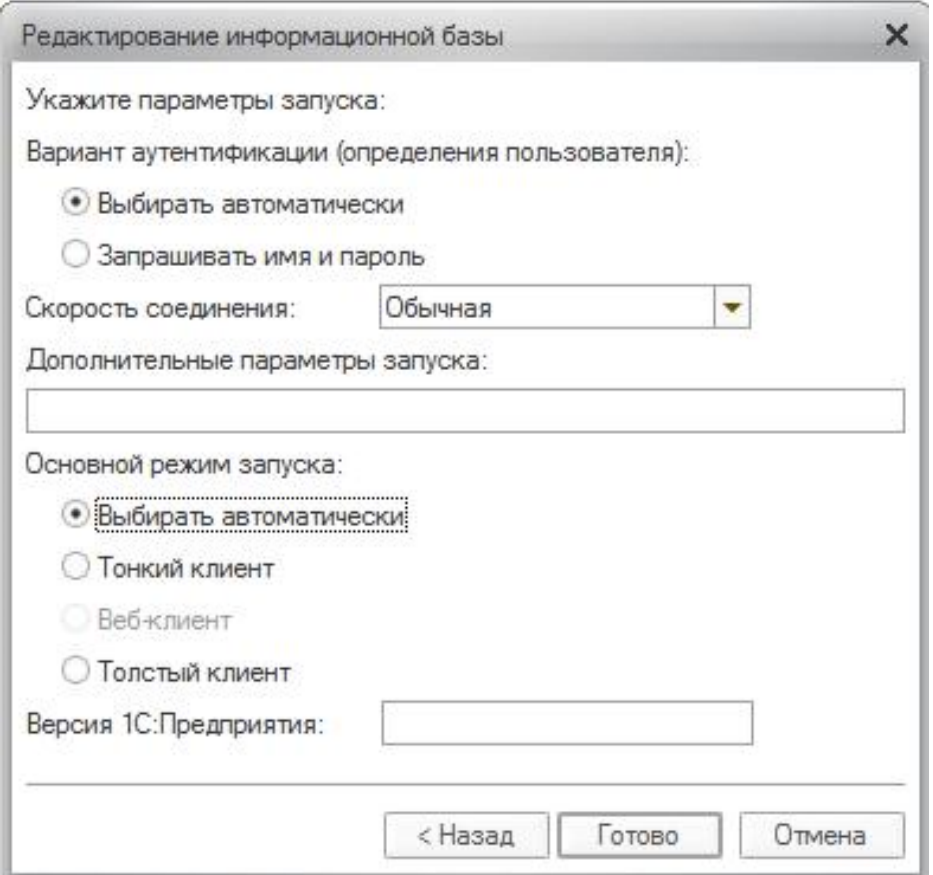

Рисунок 1.2

## **Работа с константами**

Константа представляет собой объект, который дает возможность хранить данные, не изменяющиеся во времени или изменяющиеся доста-точно редко. Примером данных, хранящихся в константе, может быть на-именование предприятия, его реквизиты и т. д. Работа с константами дос-тупна только в режиме «Конфигуратор» (Рисунок 1.3).

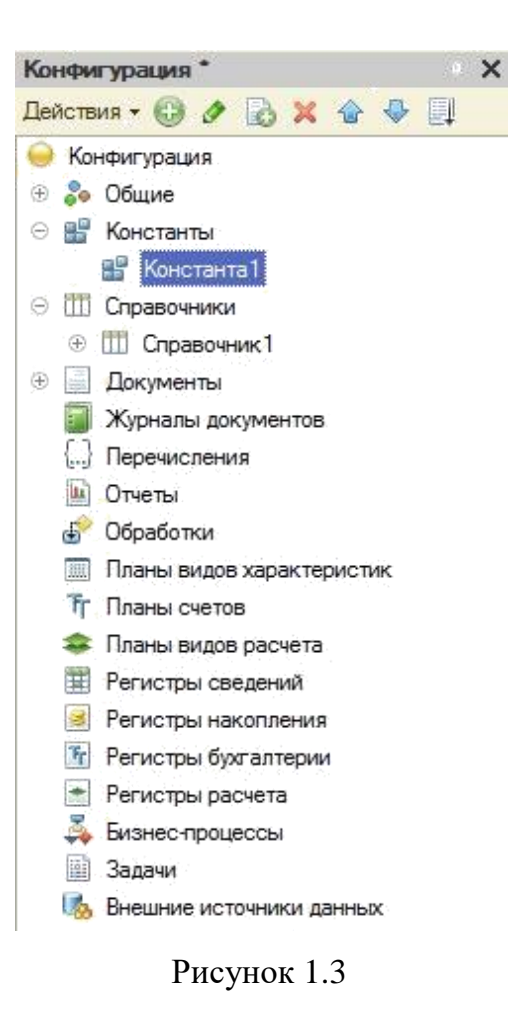

Для того чтобы создать константу, необходимо в конфигурации выбрать раздел **«Константы» – Добавить**. В свойствах константы можно задать имя константы, тип хранимых данных, длину, режим управления блокировкой данных и т. д. (Рисунок 1.4).

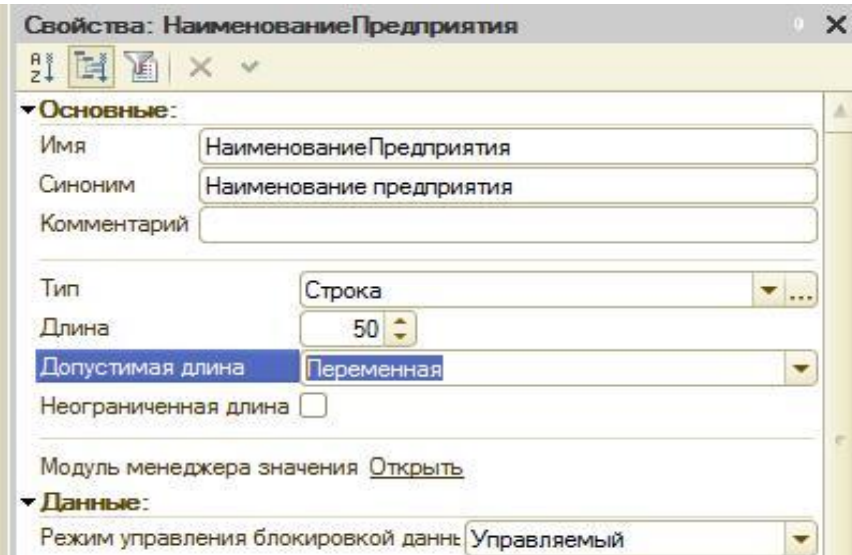

Рисунок 1.4

Для того чтобы пользователь мог просматривать и изменять значения констант, можно создать форму констант. Для этого в разделе «Константы» необходимо выбрать «Создать форму констант» (Рисунок 1.5).

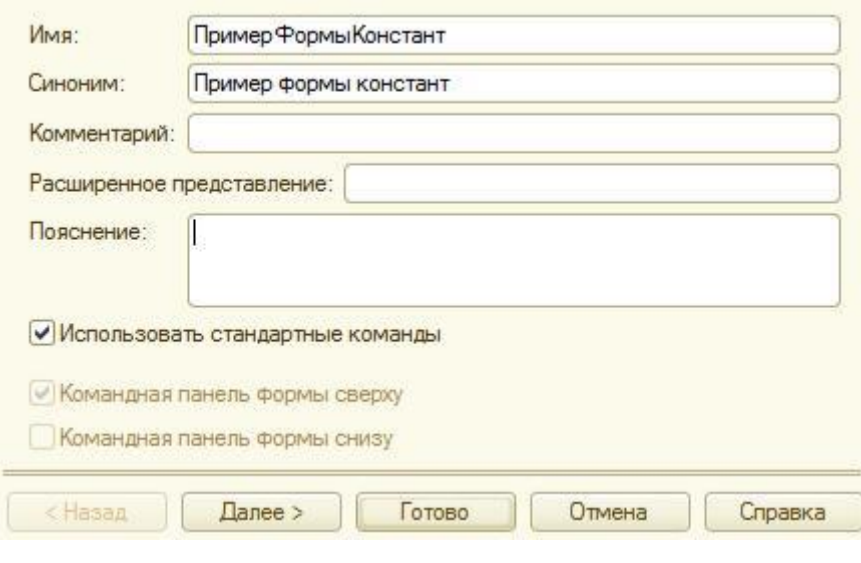

Рисунок 1.5

Далее можно определить расположение выбранных констант. В результате появляется форма, которая доступна для редактирования (Рисунок 1.6).

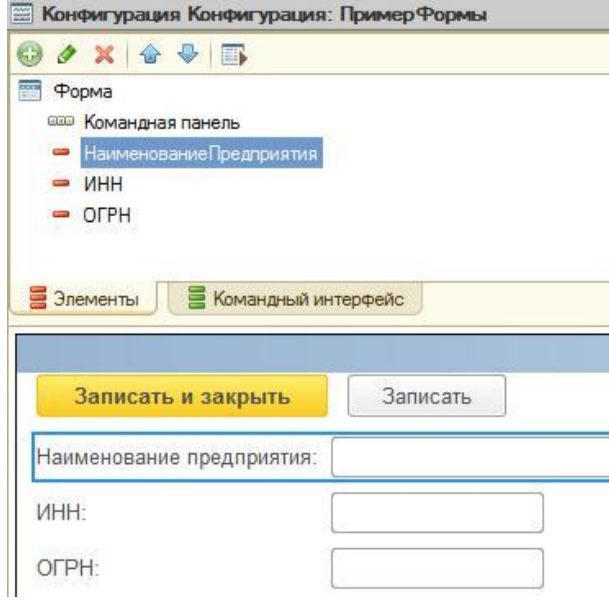

Рисунок 1.6

Щелкнув по какому-либо полю, можно менять те или иные свойства данного поля, например заголовок, наименование, вид, тип поля, настраивать список выбора и т. д. (Рисунок 1.7).

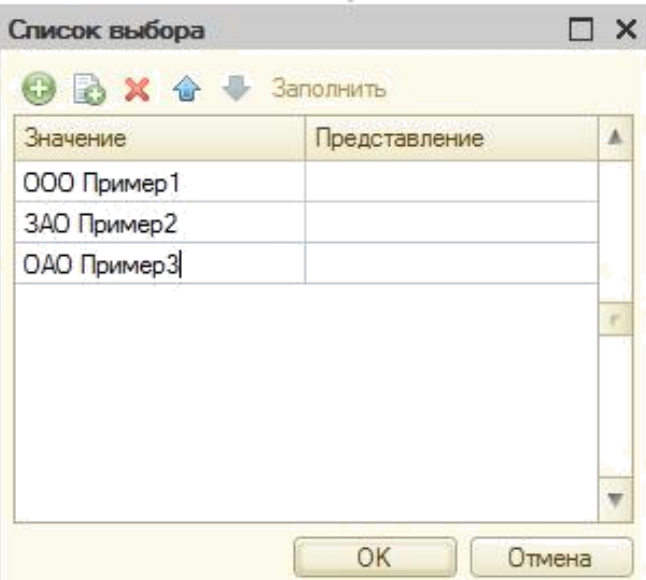

Рисунок 1.7

Результаты редактирования формы можно посмотреть в режиме «1С: Предприятие» (Рисунок 1.8).

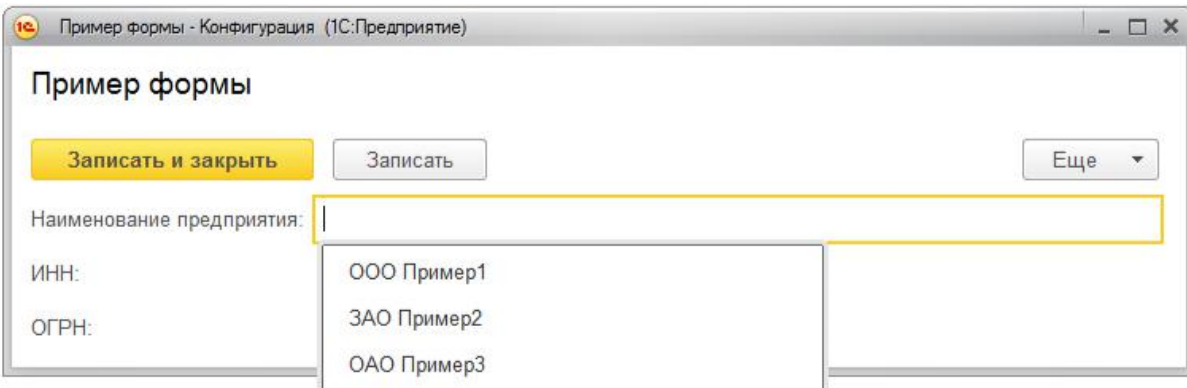

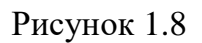

## **Работа со справочниками**

Объект «Справочник» позволяет хранить данные, имеющие одинако-вую структуру и списочный характер. При создании нового справочника появляется меню с разделами, где можно полностью описать данный справочник: задать имя справочника (вкладка Основные), выбрать под-системы, в которых участвует данный справочник (вкладка Подсистемы), определить, является ли справочник иерархичным (вкладка Иерархия).

Важнейшим разделом редактирования справочника является раздел «Данные». Именно здесь можно воссоздать структуру справочника, опре-делить реквизиты и, если необходимо, табличные части.

Реквизит справочника можно определить как наименование столбца в таблице справочника. Табличные части справочника позволяют разби-вать запись в справочнике на несколько смысловых разделов. Реквизит является составляющей табличной части справочника. Пример создания структуры простого справочника приведен на Рисунок 1.9.

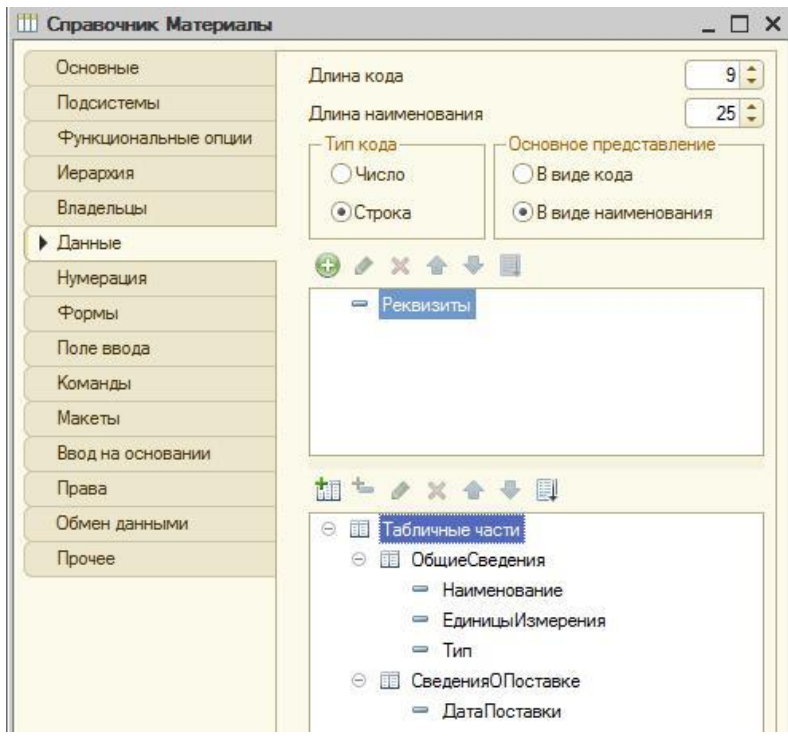

Рисунок 1.9

Результаты редактирования справочника можно посмотреть в режиме «1С: Предприятие» (Рисунок 1.10).

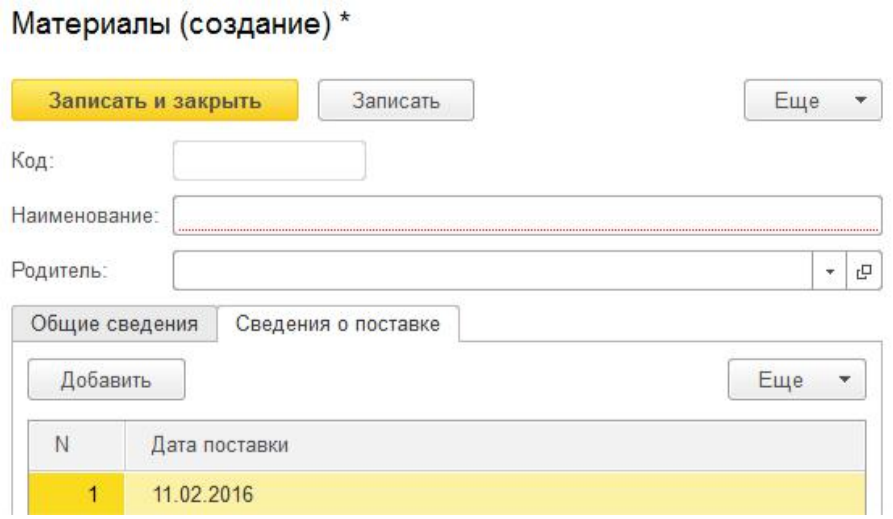

Рисунок 1.10

## **2. Порядок выполнения работы**

1. Установить программное обеспечение 1С: Бухгалтерия 8.

2. Создать информационную базу для своего предприятия (имя базы – произвольное), **без конфигурации**.

3. Создать константы «Наименование предприятия», «ИНН предприятия», «ОГРН предприятия», «КПП предприятия». Для константы «На-именование предприятия» выбрать тип «Строка», длина – 250; для ос-тальных – тип «Число», длина – 50.

4. Объединить константы в форму констант. В свойствах элементов формы задать следующие имена полей формы: Наименование, ИНН, ОГРН, КПП. Для поля «Наименование» создать список выбора (в свойст-вах формы). Значения списка выбора произвольны.

5. Создать справочники «Поставщики», «Материалы», «Оборудование». Каждый справочник сделать иерархичным. Задать структуру для справочников в следующем виде:

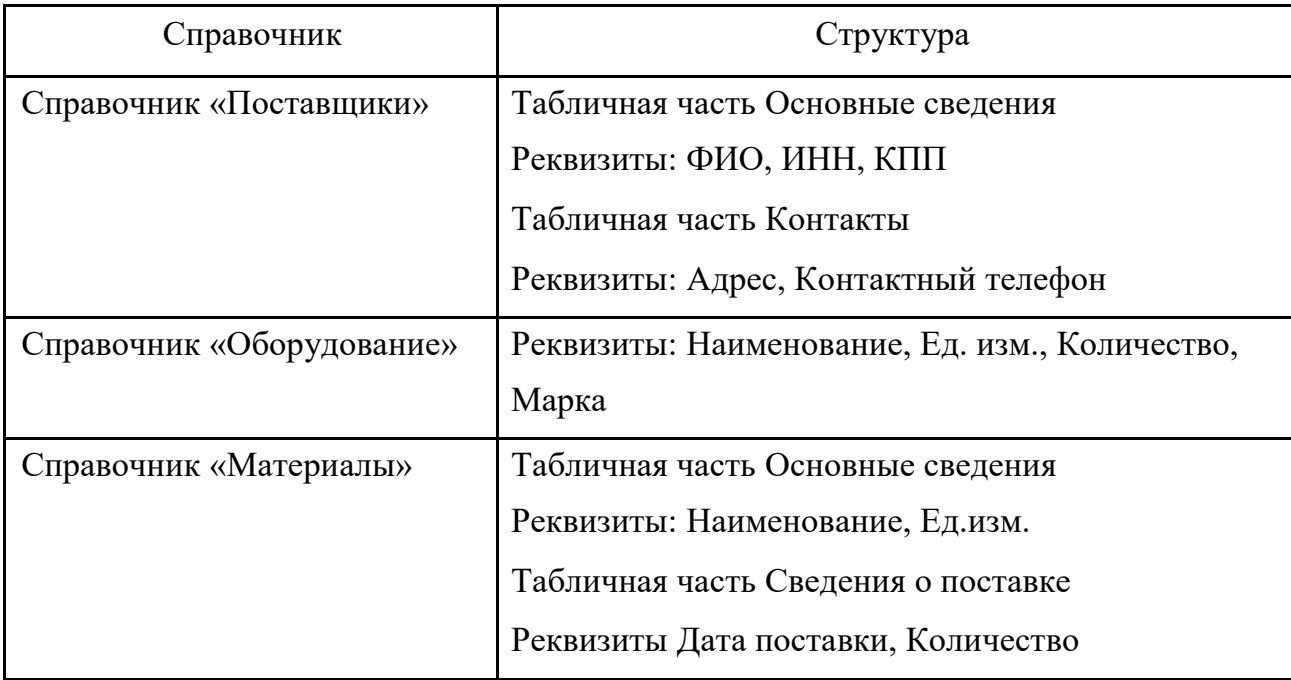

Таблица 1.1

Свойства реквизитов справочников определить самостоятельно.

6. Запустить отладку и посмотреть результаты в режиме «1С: Предприятие». Заполнить справочники.

#### **3. Контрольные вопросы**

1. Как выполнить инсталляцию технологической платформы «1С:Предприятие 8».

2. Как создать справочники «Поставщики», «Материалы», «Оборудование».

3. Как создать учетные записи пользователей, например, «Петрова Мария Владимировна».

4. Как назначить роли данным пользователям в соответствии с их должностями: Петрова Мария Владимировна – специалист по кадровому учету.

5. Как создать информационную базу для своего предприятия (имя базы – произвольное), без конфигурации.

6. Как создать константы «Наименование предприятия», «ИНН предпри-ятия», «ОГРН предприятия», «КПП предприятия».

7. Как для константы «Наименование предприятия» выбрать тип «Строка», длина – 250.

8. Объединить константы в форму констант. В свойствах элементов формы задать следующие имена полей формы: Наименование, ИНН, ОГРН, КПП. Для поля «Наименование» создать список выбора (в свойст-вах формы). Значения списка выбора произвольны.

9. Как осуществить выгрузку и загрузку информационной базы.

10.Как создать ограничение доступа для роли Бухгалтер на возможность изменения записей в справочнике Материалы с наименованиями материа-лов Дерево, Доски и единицей измерения штуки.

# **Лабораторная работа № 2 Создание подсистем и конфигураций 1С: Предприятие 8**

Цель работы: научиться работать с подсистемами, документами, регистрами накопления и движениями регистров.

## **1.Краткие теоретические сведения**

## **Создание подсистем**

Подсистема в 1С является общим объектом конфигурации. Благодаря подсистемам происходит разделение функционала на блоки, а также формирование интерфейса (Рисунок 2.1).

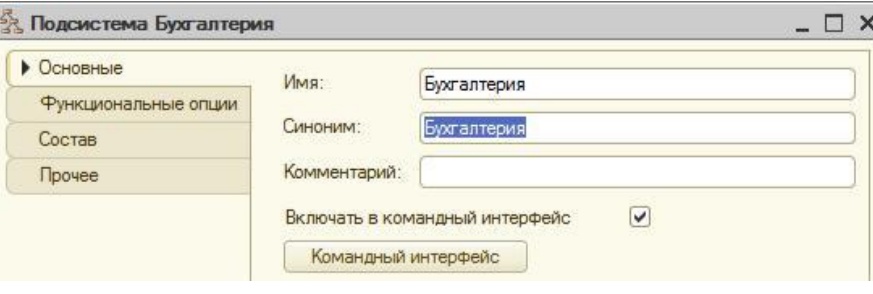

Рисунок 2.1

Подсистемы могут обладать иерархичной структурой, т. е. несколько подсистем может находиться в подчинении одной подсистемы. Для того чтобы создать подчиненную подсистему, необходимо создать основную подсистему, а затем на основании созданной основной подсистемы соз-дать подчиненную (на Рисунок 2.2 **Финансы** – основная подсистема, **Банк** – подчиненная подсистема).

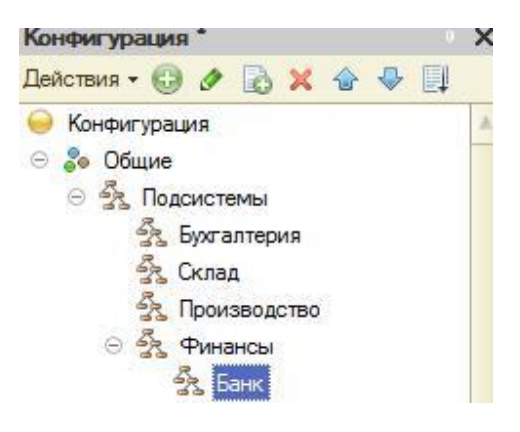

Рисунок 2.2

В состав подсистемы может входить большое количество объектов конфигурации, также как один объект конфигурации может входить в несколько подсистем. Для того чтобы включить объект конфигурации в подсистему, необходимо перейти на вкладку «Состав» в настройках нужной подсистемы и выбрать объект конфигурации (Рисунок 2.3).

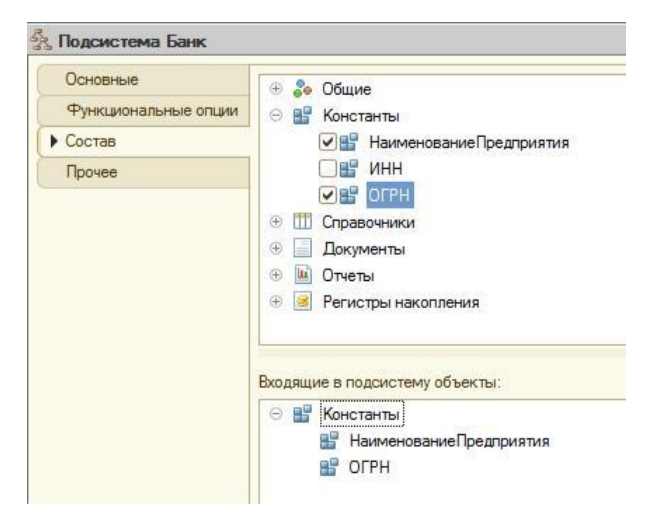

Рисунок 2.3

## **Создание документов**

Документ 1С является объектом конфигурации, который позволяет хранить информацию о совершенных хозяйственных операциях на предприятии.

Как правило, каждый документ содержит информацию, которая описывает данный документ и одинакова для всех документов подобного типа. Подобная информация хранится в реквизитах документа. Чтобы создать реквизиты документа, необходимо в меню настроек конкретного документа выбрать вкладку **Данные** и добавлять реквизиты, корректируя их свойства аналогично работе с реквизитами справочника (Рисунок 2.4).

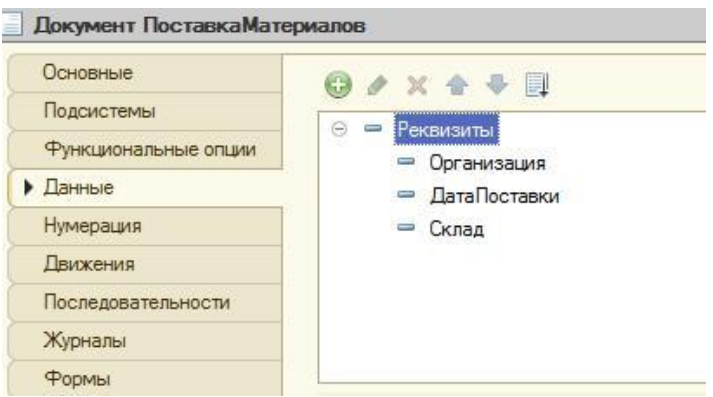

Рисунок 2.4

Кроме этого, документ может содержать информацию, которая оди-накова по структуре, но различна, например, по количеству. Для хранения такой информации создаются табличные части документа (Рисунок 2.5).

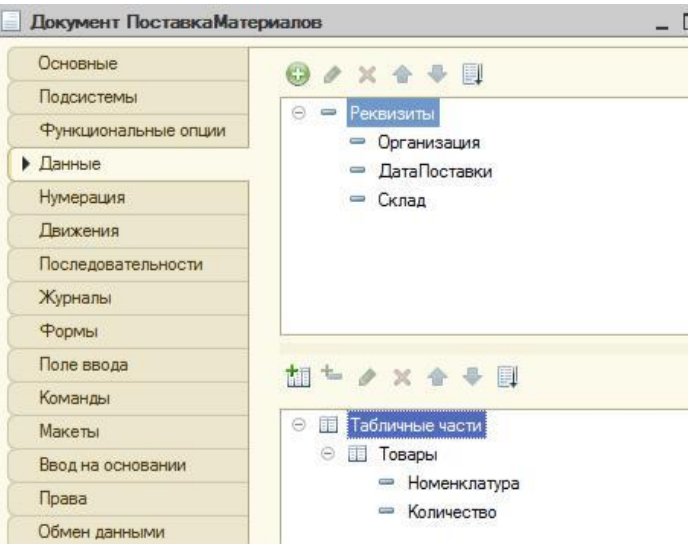

Рисунок 2.5

В режиме «1С: Предприятие» созданный документ будет выглядеть следующим образом:

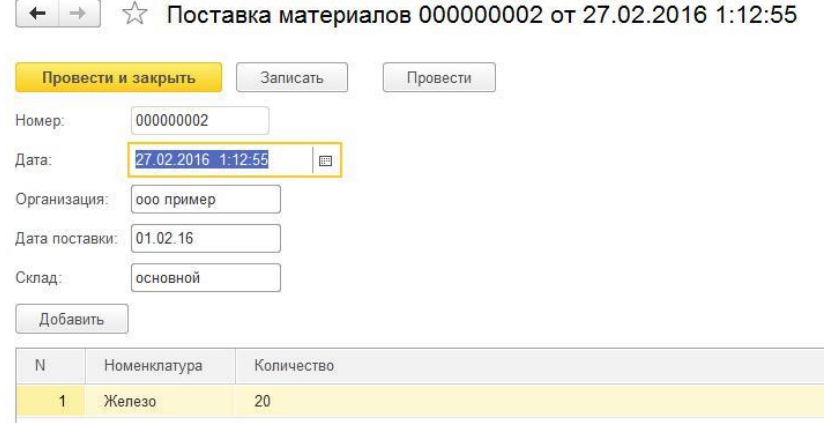

Рисунок 2.6

### **Создание регистров накопления**

Регистр накопления представляет собой объект прикладного решения, который позволяет автоматизировать процессы складского учета, планирования и др.

Измерения регистра описывают разрезы, в которых хранится информация, а в ресурсах регистра накапливаются необходимые числовые данные.

Для того чтобы описать структуру регистра накопления, нужно перейти на вкладку **Данные** и добавить параметры (Рисунок 2.7).

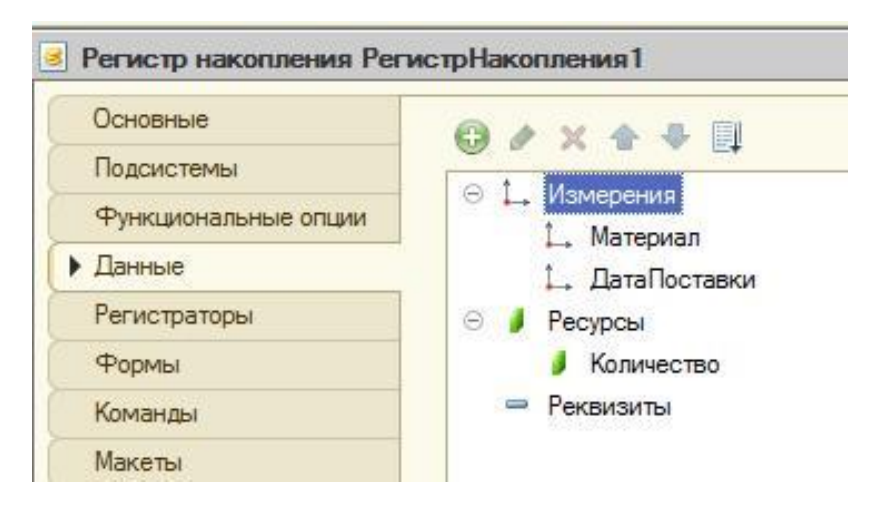

Рисунок 2.7

Изменения в регистрах накопления происходят, как правило, при проведении документа. Для того чтобы добавить регистратор (документ, по которому происходит изменение), необходимо в структуре регистра накопления выбрать вкладку **Регистраторы** и поставить галочки напро-тив тех документов, которые будут регистраторами (Рисунок 2.8).

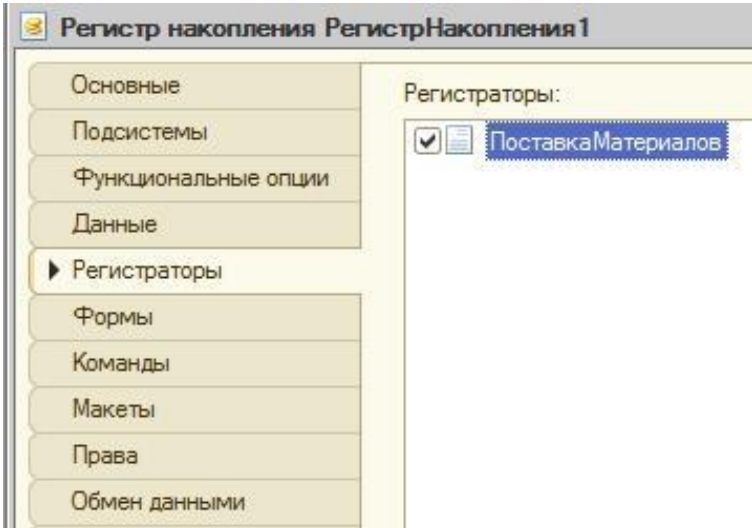

Рисунок 2.8

С помощью конструктора движения регистров описывается движение регистра (Рисунок 2.9). Для каждого поля (ресурса или измерения) прописыва-ется выражение (реквизиты документа), то есть данные, которые будут там храниться (вкладка **Движения**).

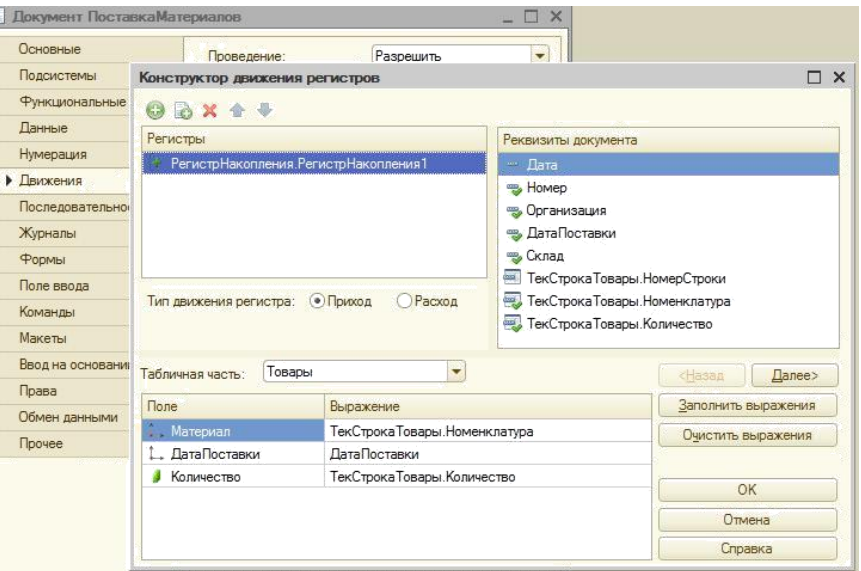

Рисунок 2.9

Посмотреть результаты можно в режиме «1С: Предприятие»:

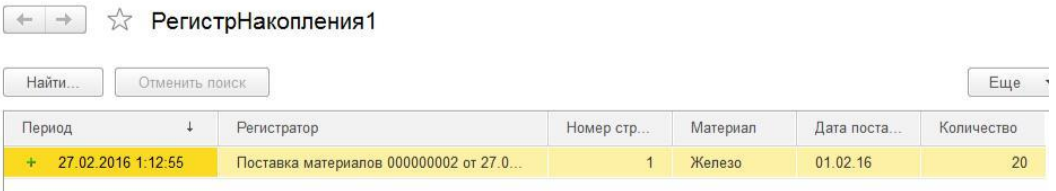

Рисунок 2.10

## **2. Порядок выполнения работы**

1. Создать подсистемы «Бухгалтерия», «Склад», «Производство», «Планирование», «Финансы», «Сотрудники и зарплата». Для нижеперечисленных подсистем предусмотреть следующую иерархию:

Таблица 2.1

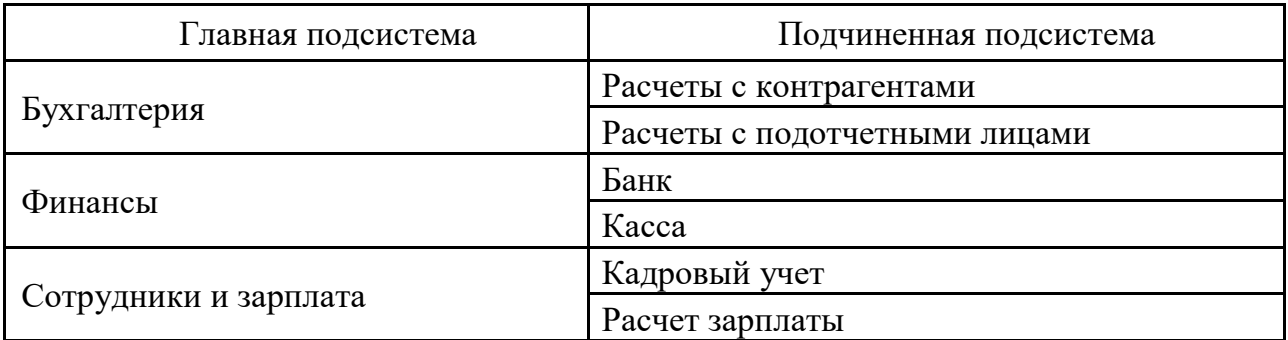

Добавить все созданные константы в подсистему «Бухгалтерия».

2. Создать документы, представленные в табл. 2.2.

Таблица 2.2

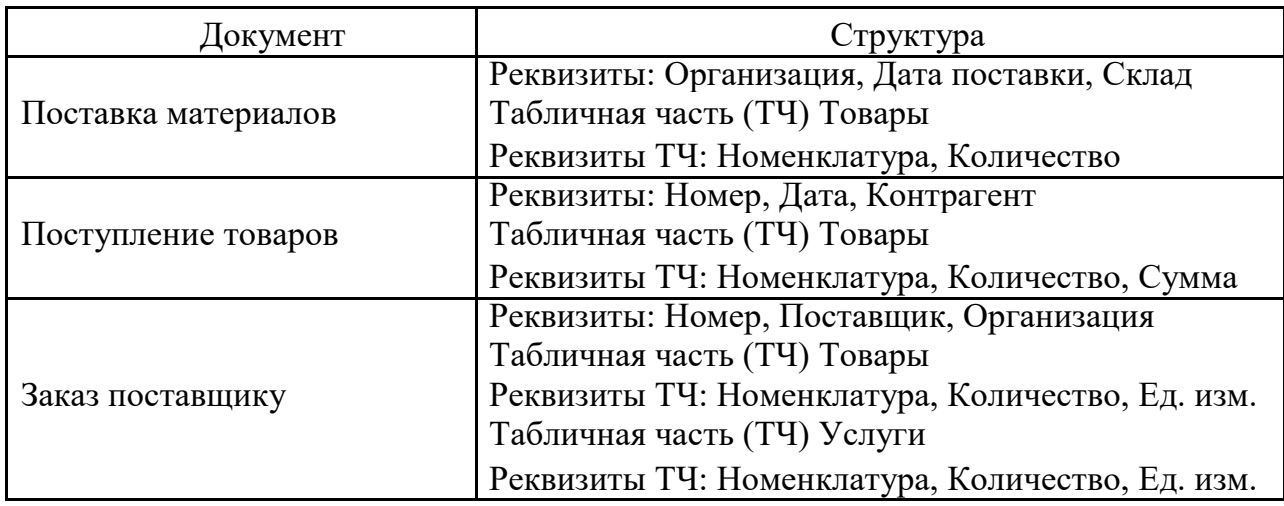

Для каждого реквизита задать соответствующий тип данных (в свойствах реквизита).

Задать следующие типы данных в реквизитах документов в виде ссылок на справочники (если справочники отсутствуют, то создать их):

Реквизит Организация – Тип Справочник.Ссылка.Организации

Реквизит Склад – Тип Справочник.Ссылка.Склад

Реквизит Поставщик – Тип Справочник.Ссылка.Поставщик

Реквизит Номенклатура –Тип Справочник.Ссылка.Номенклатура

Запустить отладку и посмотреть результаты в режиме «1С: Предприятие». Создать, заполнить и провести каждый из документов.

3. Создать регистр накопления «ПоставкаМатериала». Задать сле-дующую структуру:

Подсистема – Бухгалтерия Ресурс –

Количество Измерения – Материал,

Дата поставки

Регистратор – Документ ПоставкаМатериалов

В документе «Поставка материалов» задать движения следующим образом:

| Поле                        | Выражение                     |  |
|-----------------------------|-------------------------------|--|
| Материал                    | ТекСтрокаТовары. Номенклатура |  |
| ДатаПоставки   ДатаПоставки |                               |  |
| Количество                  | ТекСтрокаТовары. Количество   |  |

Таблица 2.3

Запустить отладку и посмотреть результаты в режиме «1С: Предприятие».

### **3. Контрольные вопросы**

- 1. Как создать подсистемы, например, «Бухгалтерия».
- 2. Как определить типы данных в реквизитах документов
- 3. Как установить Реквизит Организация Тип Справочник.Ссылка.Организации.
- 4. Как выполнить отладку и посмотреть результаты в режиме «1С: Предпри ятие».
- 5. Как создать и заполнить документы.
- 6. Как создать регистр накопления «ПоставкаМатериала».
- 7. Как заполнить регистр накопления
- 8. Как определить структуру регистр накопления: Подсистема – Бухгалтерия Ресурс – Количество Измерения – Материал, Дата поставки
- 9. Как определяются типы данных в реквизитах документов.
- 10. Какие типы данных используются.

# **Лабораторная работа № 3 Создание программного интерфейса информационной системы на базе 1С:Предприятие 8**

Цель работы: изучить работу командного интерфейса, настроить параметры глобального командного интерфейса, ознакомиться с механиз-мом создания простейших форм.

## **Краткие теоретические сведения**

# **Командный интерфейс**

Редактор командного интерфейса является одним из инструментов обработки. Он позволяет настраивать команды той или иной подсистемы. Редактор командного интерфейса настраивает состав команд панели функций текущего раздела, порядок отображения, а также видимость ко-манд для разных ролей (Рисунок 3.1).

|                                                  |              | Отбор по ролям: < Не установлен> | $\bullet$               |
|--------------------------------------------------|--------------|----------------------------------|-------------------------|
| Команда                                          | Видимость    | Видимость по ролям               |                         |
|                                                  |              | Бухгалтер                        | Кладовщик               |
| $\Theta$<br>f.<br>Панель навигации.Важное        |              |                                  |                         |
| <b>Ш</b> Организации                             | ✓            |                                  |                         |
| Панель навигации. Обычное<br>$\odot$<br>$\equiv$ |              |                                  |                         |
| Ш<br>Материалы                                   | $\checkmark$ |                                  | M                       |
| Поставка материалов                              | ▽            |                                  | V                       |
| РегистрНакопления1                               |              | W                                | V                       |
| Панель навигации.См. также<br>$\equiv$           |              |                                  |                         |
| τ.<br>$\Theta$<br>Панель действий. Создать       |              |                                  |                         |
| Материалы: создать<br>iШ                         |              | v                                | v                       |
| m<br>Материалы: создать группу                   |              |                                  | Ψ                       |
| Организации: создать                             |              |                                  | $\overline{\mathbf{v}}$ |
| Организации: создать группу                      |              |                                  |                         |
| Поставка материалов: создать                     |              | $\vee$                           | u                       |

Рисунок 3.1

Для того чтобы переместить ту или иную команду, необходимо выбрать нужную команду (Переместить команду) и нужную панель навигации (Рисунок 3.2).

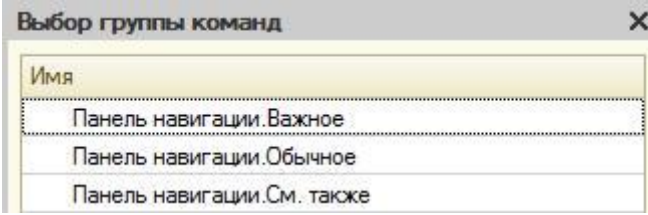

Рисунок 3.2

Для того чтобы настроить видимость команд для той или иной роли конфигурации, предусмотрена настройка видимости по ролям. Если ролей много, для упрощения восприятия обычно используется настройка списка, позволяющая визуально убрать лишние роли (Рисунок 3.3).

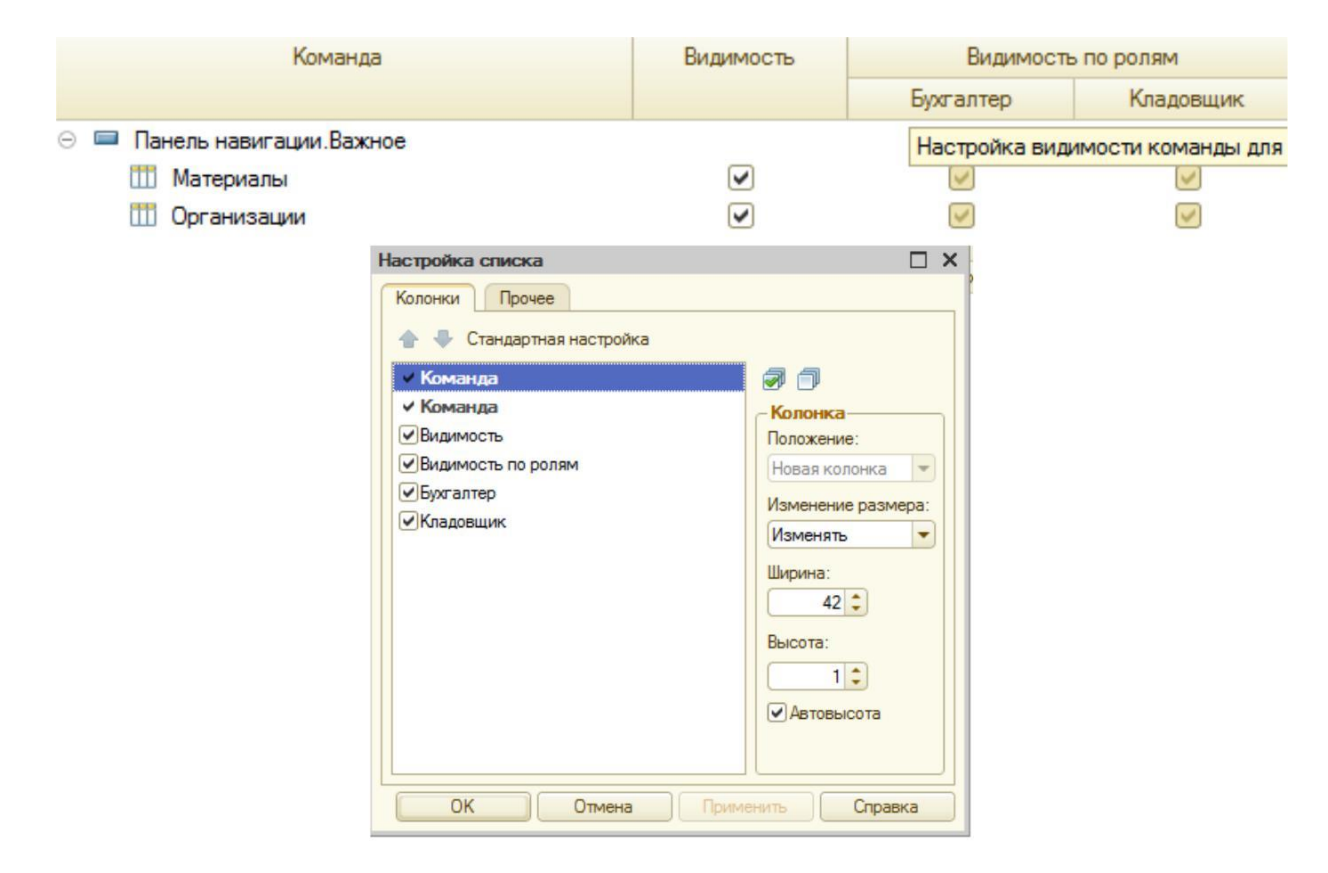

Рисунок 3.3

### **Работа с формами**

Формы предназначены для отображения и редактирования информации, содержащейся в базе данных. Формы могут принадлежать конкретным [объектам прикладного решения \(](http://www.v8.1c.ru/overview/DeveloperMetadata.htm)справочникам, отчетам, документам и т. д.) или существовать отдельно от них и использоваться всем прикладным решением в целом.

Редактор форм позволяет добавлять в форму специальные элементы, которые помогают придать форме собственный узнаваемый стиль, сделать доступ к данным простым и понятным, а также разместить большой объем информации.

Редактор позволяет добавить в форму несколько элементов **Группа – Страницы**. Каждая группа может содержать несколько элементов **Группа – Страница**. Аналогично можно добавить и другие элементы, на-пример кнопки, поля и т. д.

Для того чтобы добавить новый элемент, необходимо перейти на вкладку **Элементы** и добавить новый элемент (кнопка **Добавить**). Для того чтобы добавить подчиненный элемент, необходимо выделить главный элемент и добавить подчиненный. На Рисунок 3.4 приведен пример добавле-ния элемента **Страницы** и подчиненных элементов – кнопок (**СохранитьДокумент, ФормаКнопка1, ДобавитьКартинку**).

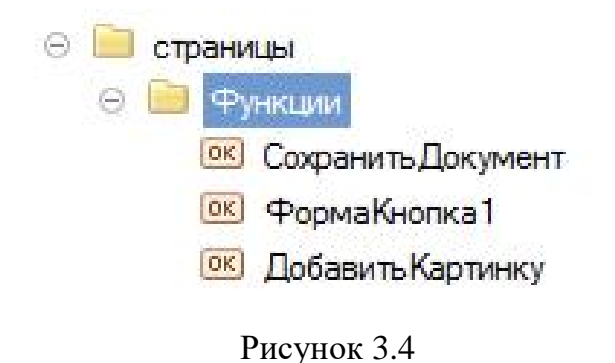

Ниже (рис.3.5) можно увидеть визуальное представление данного изменения формы.

| <b>• Добавить</b> |                                |              | Еще<br>$\blacktriangledown$ |
|-------------------|--------------------------------|--------------|-----------------------------|
| N                 | Количество                     | Номенклатура |                             |
|                   |                                |              |                             |
|                   |                                |              |                             |
|                   |                                |              |                             |
| R                 | Провести и закрыть<br>Провести |              |                             |

Рисунок 3.5

Для того чтобы описать действие элемента, необходимо добавить команду в свойства этого элемента (поле ИмяКоманды). Также в свойствах элемента можно менять заголовок (поле Заголовок), вид (поле Вид), настраивать видимость, доступность и другие параметры (Рисунок 3.6).

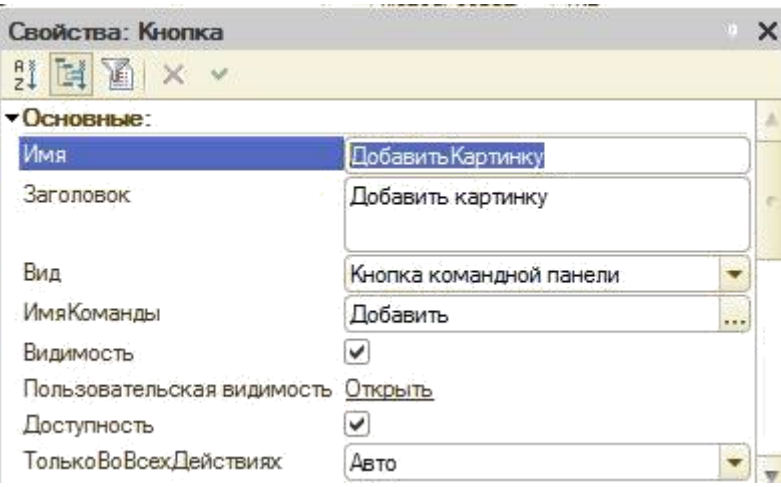

Рисунок 3.6

В режиме 1С: Предприятие форма документа будет выглядеть сле-дующим образом:

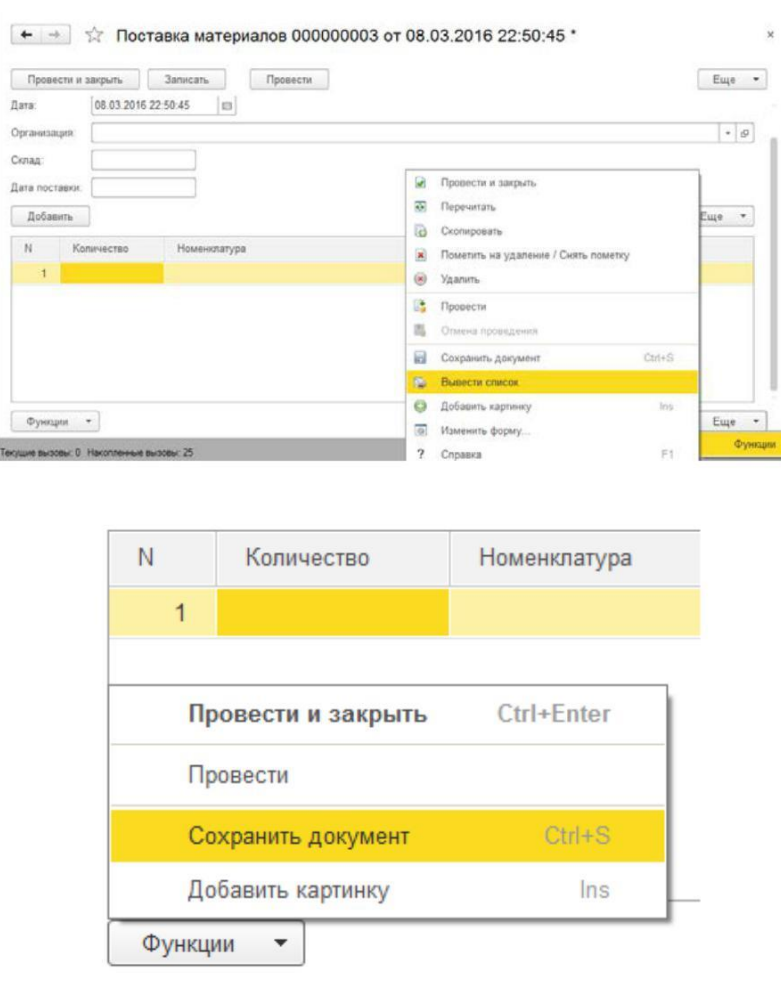

Рисунок 3.7

## **2.Порядок выполнения работы:**

1. Создать роли «Бухгалтер», «Кладовщик», «Кассир». Назначить видимость по командам для каждой роли в соответствии с картинкой ниже:

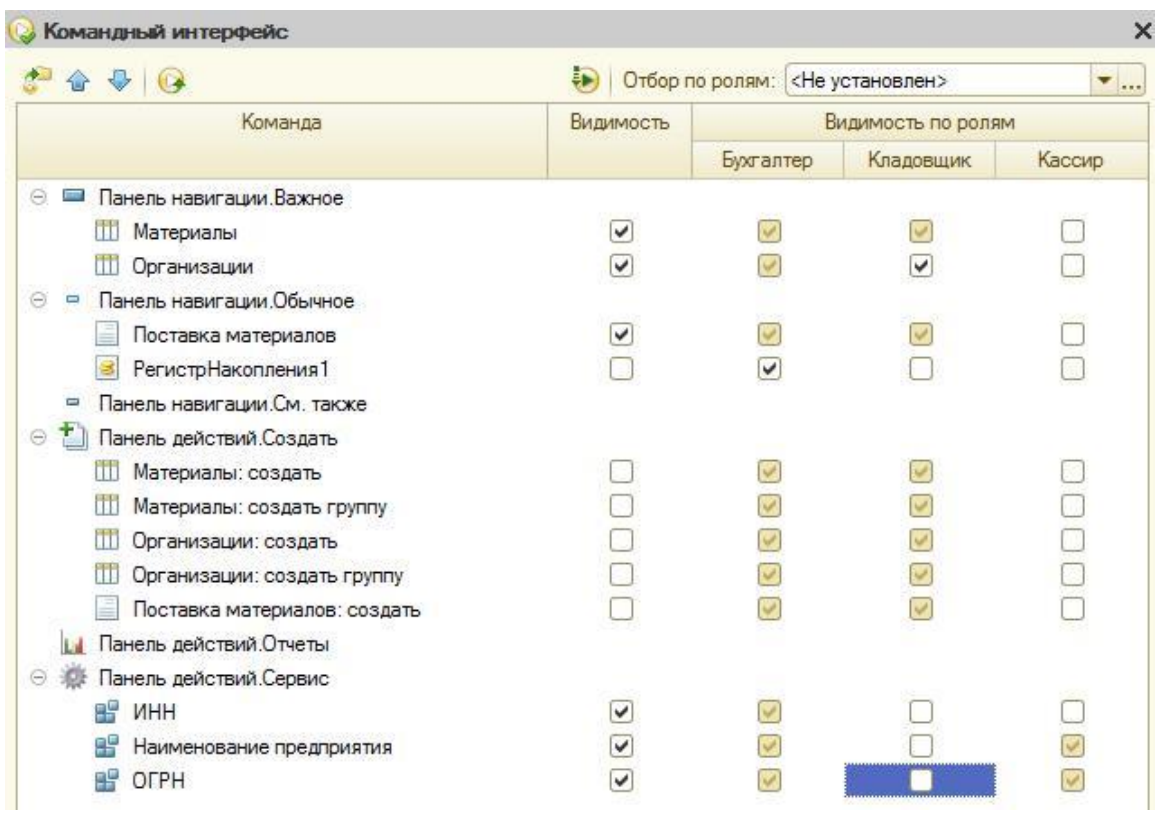

2. Отредактировать форму документа «Поставка материалов» в соответствии с нижеперечисленными требованиями:

• Добавить группу элементов – **Страницы (**группа **Функции)**. На подчиненном уровне добавить группу – **Подменю (**группа **Доп.кнопки)**. На подчиненном уровне добавить кнопки **(Добавить картинку,**

## **Сохранить документ)**.

• Для кнопки **Сохранить документ** назначить команду **Сохранить**, для кнопки **Добавить картинку** – **Вставить**.

• Добавить поле Предполагаемая дата поставки (тип **Дата**, вид **Поле ввода).**

• Добавить реквизит **ПредполагДатаПостав (**тип **Дата).**

• Связать рекизит и поле предполагаемой даты поставки.

Запустить отладку и посмотреть результаты в режиме «1С: Предприятие».

### **3. Контрольные вопросы**

- 1. Как создать форму для подсистемы, например, «Бухгалтерия».
- 2. Как отредактировать форму документа, гапример, «Поставка материалов»
- 3. Как добавить группу элементов, например, Страницы (группа Функции.
- 4. Каким образом в форму добавляются отдельные элементы.
- 5. Как в форме добавить кнопку.
- 6. Как для кнопки добавить картинку
- 7. Как добавить поле ввода и редактирования.
- 8. Как связать реквизит документа с полем ввода и редактирования.
- 9. Как определяются типы данных в реквизитах документов.
- 10.Как выполнить отладку и посмотреть результаты формы.

# **Лабораторная работа № 4 Создание и администрирование конфигурации предприятия на основе «1С:Предприятие 8»**

Цель работы: научиться заполнять сведения об организации, устанавливать необходимые параметры учетной политики, вводить начальные остатки по основным средствам предприятия.

### **1. Краткие теоретические сведеиия**

#### **Создание предприятия или организации**

Для того чтобы начать работу с какой-либо организацией, необходимо в разделе «Справочники и настройки учета» ввести эту организацию (кнопка **Создать**, справочник **Организации**). Для правильного ведения документации заполняются все основные сведения о данной организации: полное и сокращенное наименование, ИНН, КПП, ОГРН, банковские счета, контактные данные, сведения об административном персонале (Рисунок 4.1).

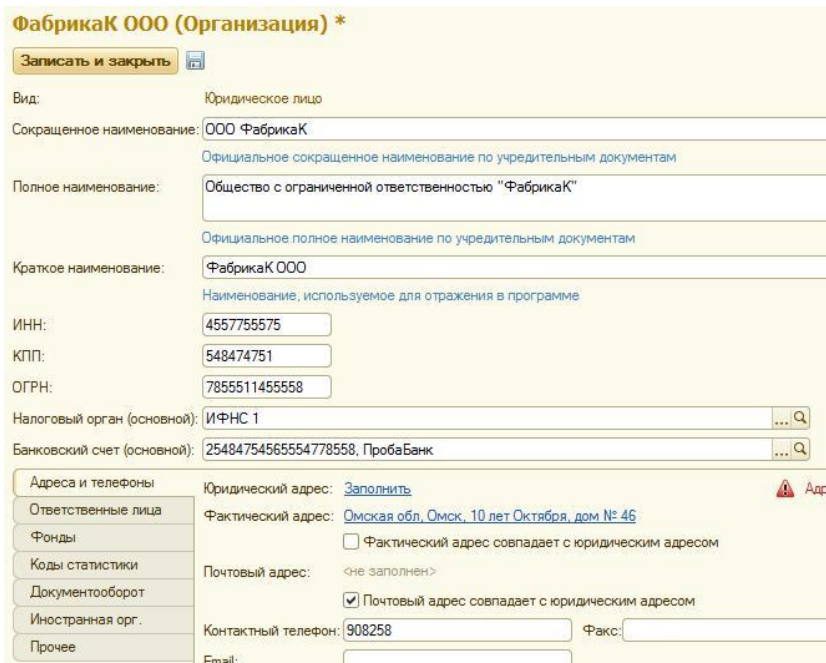

Рисунок 4.1

### **Параметры учетной политики организации**

Учетная политика организации – это совокупность выбранных способов и методов ведения учета. Действующее законодательство предоставляет возможность выбора одного из нескольких способов ведения учета.

Чтобы установить параметры учетной политики организации в главном меню, необходимо выбрать ссылку «Учетная политика». На главной вкладке вводятся данные по организации, дате отчетного периода, применяемой системе налогообложения.

На закладке **ЕНВД** при применении ЕНВД устанавливается флажок **Организация – плательщик единого налога на вмененный доход (ЕНВД)** (Рисунок 4.2).

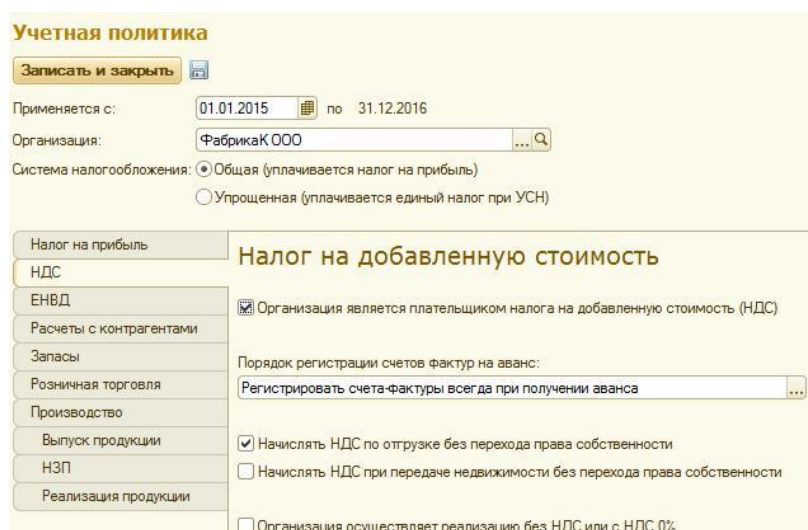

Рисунок 4.2

На вкладке **Производство** устанавливается флажок **Ведется производственная деятельность**. Указывается распределение расходов основного и вспомогательного производства для услуг сторонним заказчикам и для услуг собственным подразделениям: по плановым ценам, по выручке, по плановым ценам и выручке. Способ распределения общехозяйствен-ных и общепроизводственных расходов в бухгалтерском и налоговом уче-те нужно установить по ссылке **Методы распределения косвенных рас-ходов**. Эти методы указываются в регистре сведений **Методы распреде-ления косвенных расходов**.

Для учета общехозяйственных расходов поддерживается применение метода **«директ-костинг»**. Этот метод предусматривает, что общехозяйственные расходы списываются в месяце их возникновения и полностью относятся на расходы текущего периода. Если в организации не применяется метод **«директ-костинг»**, то общехозяйственные расходы распределяются между стоимостью произведенной продукции и незавершенным производством (Рисунок 4.3).

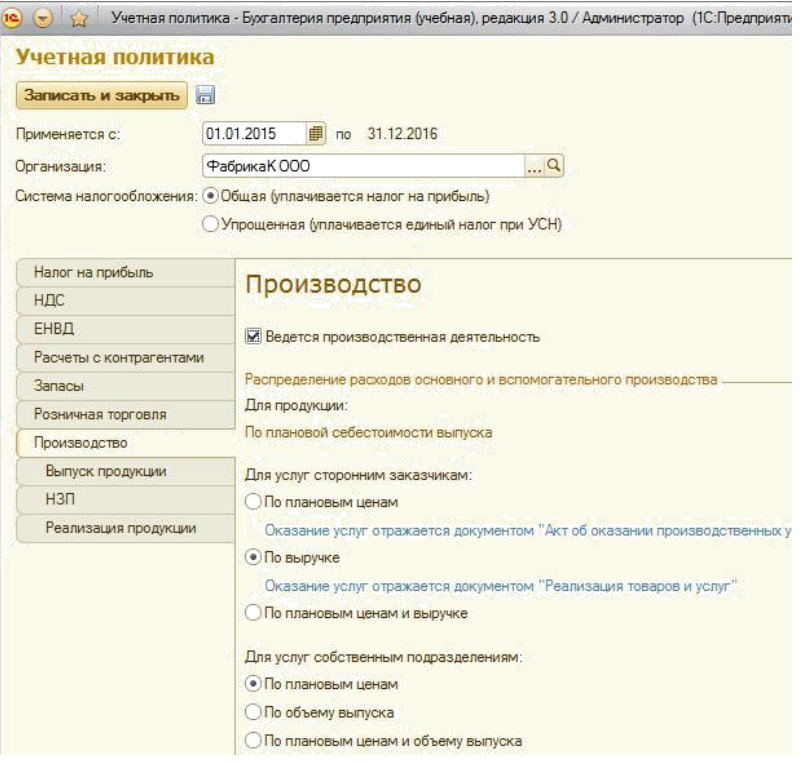

Рисунок 4.3

На закладке **Розничная торговля** выбирается способ учета товаров в рознице: либо по стоимости приобретения (без использования счета 42 **«Товарная наценка»**), либо по продажной стоимости (с использованием счета 42 **«Товарная наценка»**) (Рисунок 4.4).

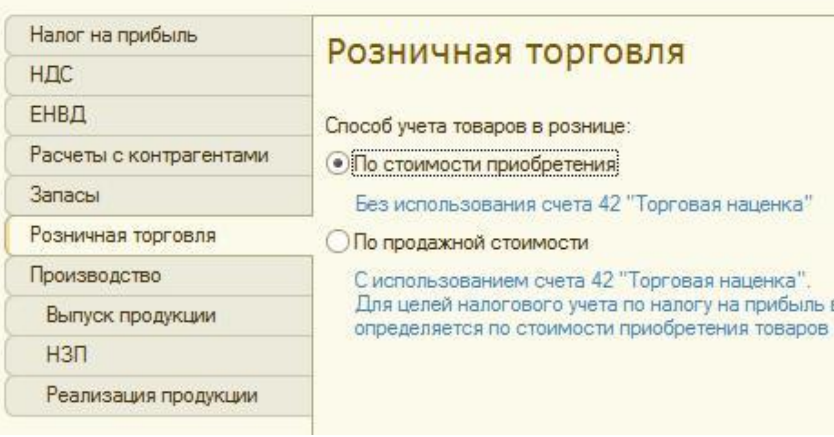

Рисунок 4.4

На закладке **Налог на прибыль** определяется метод начисления амортизации по амортизируемому имуществу в налоговом учете. Этот ме-тод будет применяться ко всем объектам основных средств и нематери-альных активов при начислении амортизации. Устанавливается признак

ведения учета в соответствии с ПБУ 18/02 «Учет расчетов по налогу на прибыль» (Рисунок 4.5).

| Налог на прибыль        | Налог на прибыль                                                                                                    |
|-------------------------|----------------------------------------------------------------------------------------------------|
| <b>НДС</b>              |                                                                                                    |
| ЕНВД                    | Учет доходов и расходов в целях налогообложения прибыли                                                                                        |
| Расчеты с контрагентами | Методы определения прямы                                                                                                    |
| Запасы                  |                                                                                                    |
| Розничная торговля      | Метод начисления амортизации в налоговом учете:                                                                                                |
| Производство            | • Линейный                                                                                                    |
| Выпуск продукции        | <b>Нелинейный</b>                                                                                                    |
| $H3\Pi$                 | По зданиям, сооружениям и НМА, включенным в 8-10 амортизационные гру<br>всегда применяется линейный метод независимо от настройки учетной пол  |
| Реализация продукции    |                                                                                                    |
|                         | • Применяется ПБУ 18/02 «Учет расчетов по налогу на прибыль»                                                                                   |
|                         | Ведение учета постоянных и временных разниц в оценке активов и обязате<br>с целью выполнения требований ПБУ18/02 "Расчеты по налогу на прибыль |

Рисунок 4.5

На закладке **Запасы** определяется способ оценки материально-производственных запасов при выбытии (по средней стоимости или ФИФО) (Рисунок 4.6).

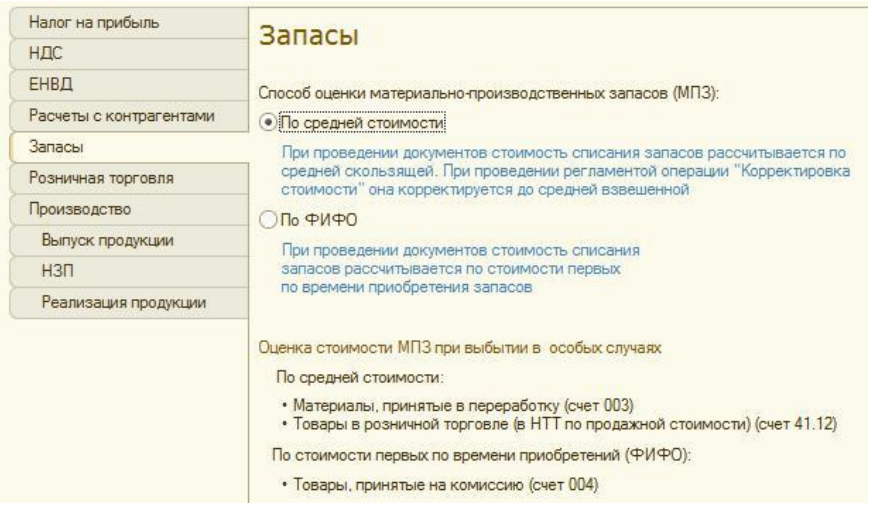

Рисунок 4.6

На вкладке **Выпуск продукции, услуг** определяется способ учета выпуска (с использованием счета 40 или без использования счета 40); последовательность переделов для многопередельного производства.

На вкладке **НЗП** выбирается способ учета незавершенного производства (с использованием или без использования документа «Инвентаризация НЗП») (Рисунок 4.7).

| Налог на прибыль        | Незавершенное производство                                                                                                    |
|-------------------------|----------------------------------------------------------------------------------------------------|
| НДС                     |                                                                                                    |
| ЕНВД                    | Способ учета НЗП:                                                                                                    |
| Расчеты с контрагентами | С использованием документа "Инвентаризация НЗП"                                                                                |
| <b>Запасы</b>           | Незавершенное производство регистрируется документом "Инвента<br>• При отсутствии выпуска прямые расходы считать расходами НЗП |
| Розничная торговля      |                                                                                                    |
| Производство            | Прямые расходы и начальные остатки НЗП считать конечными остат                                                                 |
| Выпуск продукции        | если не зарегистрирован выпуск готовой продукции, полуфабрикатог<br>услуг и отсутствует документ "Инвентаризация НЗП"          |
| $H3\Pi$                 |                                                                                                    |

Рисунок 4.7

#### **Ввод начальных остатков**

Для ввода начальных остатков в **1С Бухгалтерии 8** существует обработка **«Помощник ввода начальных остатков»**, упрощающая и уско-ряющая процесс первоначального ввода данных в систему. Из этой обработки создаются документы «Ввод начальных остатков» по каждому разделу учета.

Начальные остатки, как и все прочие документы в базе, вводятся строго по организациям, поэтому перед началом ввода остатков в шапке обработки необходимо выбрать организацию.

Для того чтобы ввести начальные остатки, необходимо выбрать **Ввод начальных остатков – Ввести остатки по счету**. Затем выбрать основ-ное средство, указать первоначальную стоимость по БУ и НУ, счет учета, счет начисления, способ отображения амортизации (вкладка **Начальные остатки**) (Рисунок 4.8).

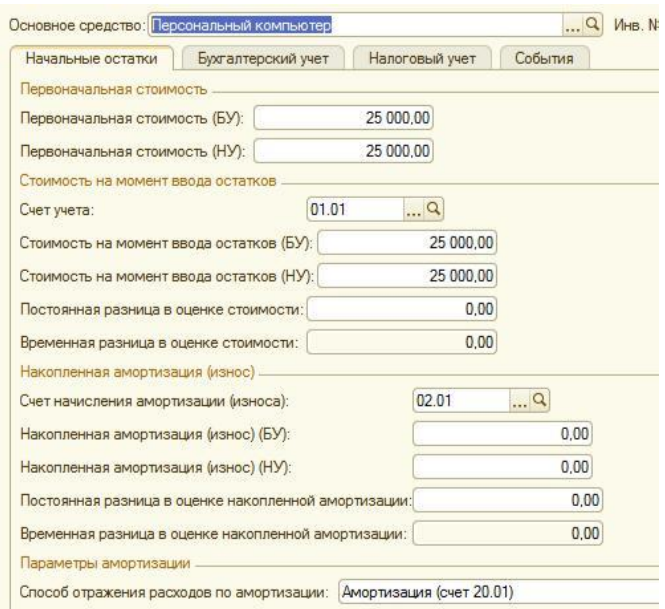

Рисунок 4.8

Далее на вкладке **Бухгалтерский учет** необходимо выбрать способ поступления, материально ответственное лицо, способ начисления аморти-зации.

На вкладке **События** определяются дата приема к учету и событие поступления основного средства (Рисунок 4.9).

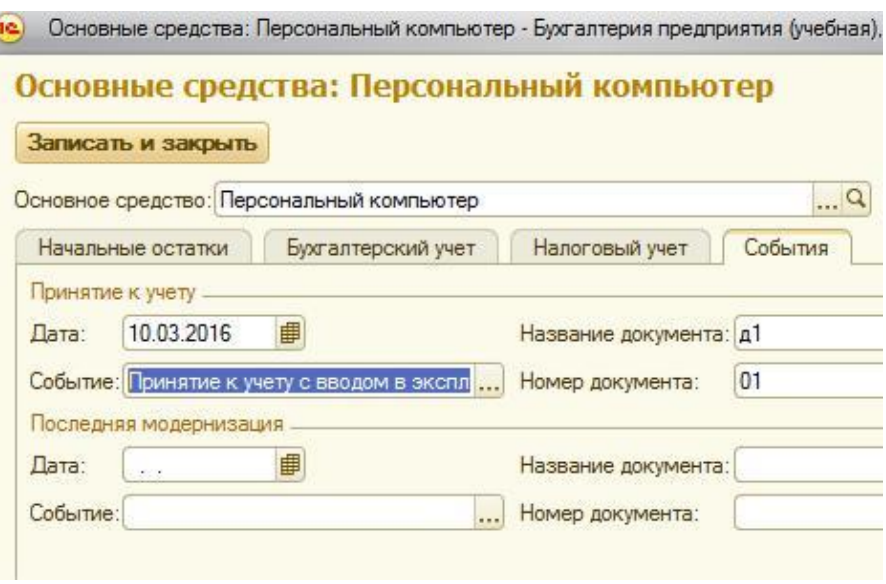

Рисунок 4.9

## **2. Порядок выполнения работы**

1. Создать новую информационную базу, выбрав учебную конфигурацию бухгалтерии в редакции 3.0.

2. Создать организацию и заполнить поля для организации (табл. 4.1)

Таблица 4.1

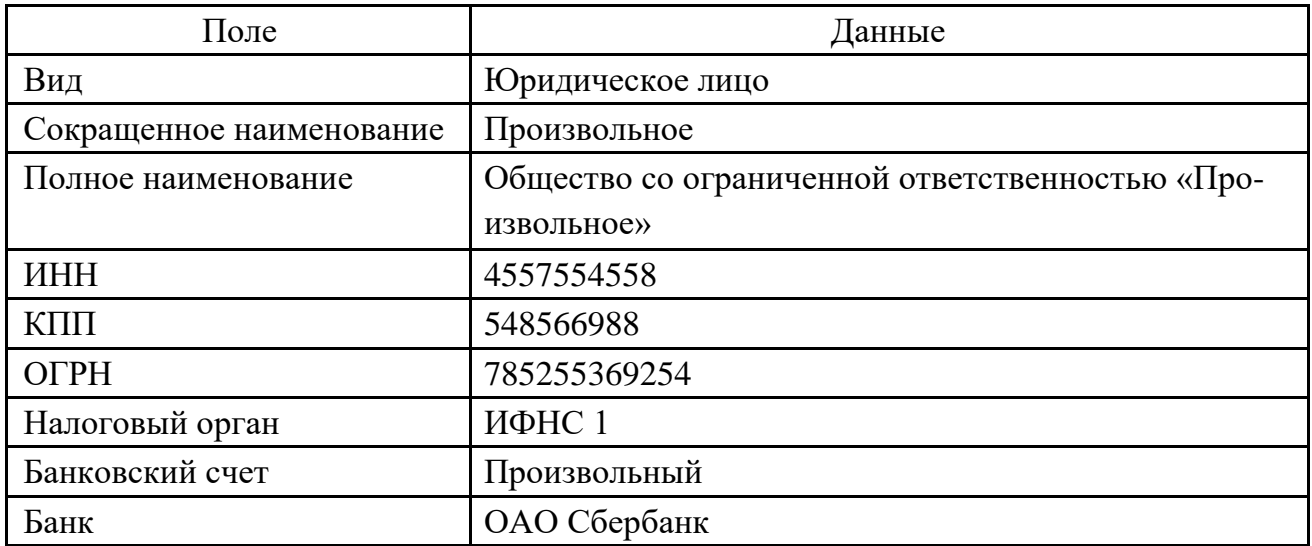

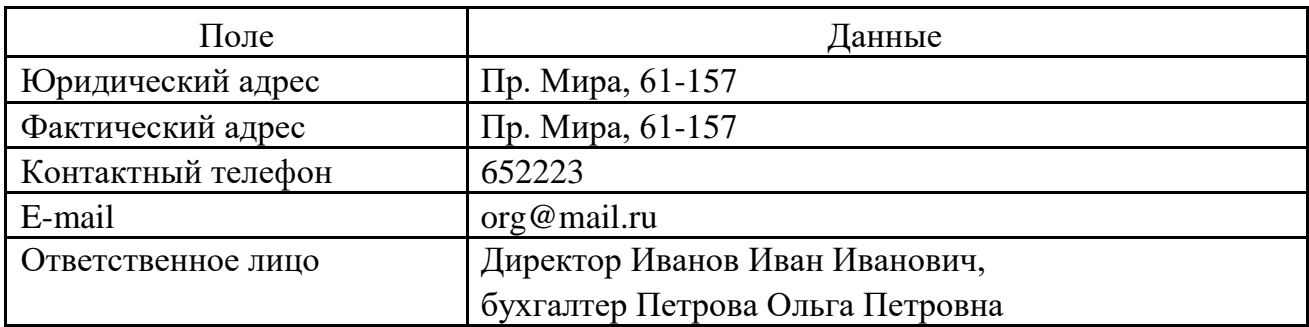

3. Настроить параметры учетной политики созданной организации, приведенные в табл. 4.2.

Таблица 4.2

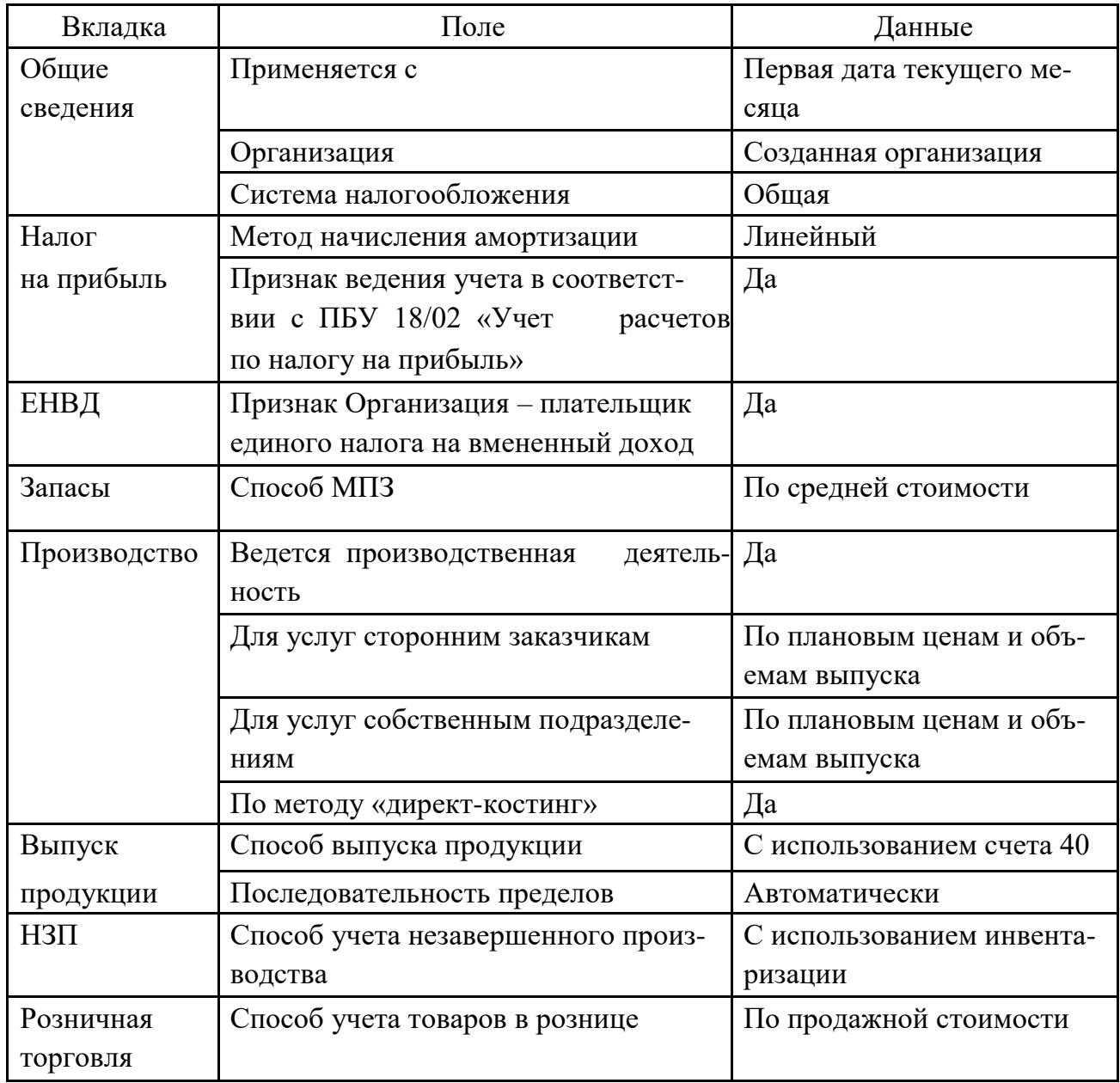

4. Ввести начальные остатки по основным средствам предприятия: Персональный компьютер (5 шт.) – 150 000 руб. (счет 01). Кофеварка (10 шт.) – 60 000 руб. (счет 01).

Стеллаж складской – 30 000 руб. (счет 01).

Средства в кассе организации – 50 000 руб. (счет 50).

Средства на счете организации – 500 000 руб. (счет 51).

Доска деревянная в количестве 200 шт. по цене 600 руб. за штуку (счет 10).

Расчеты с контрагентом ООО «ПК» – 50 000 руб. (счет 60).

**Примечание.** При отсутствии какого-либо элемента в справочнике основных средств необходимо создать его.

## **3. Контрольные вопросы**

- 1. Как создать новую информационную базу.
- 2. Как выбрать конфигурацию бухгалтерии.
- 3. Каким образом создается организация.
- 4. Как заполнить данные для организации.
- 5. Как определить и заполнить поля для организации.
- 6. Укажите порядок настройки параметров учетной политики созданной организации.
- 7. Как ввести начальные остатки по основным средствам предприятия, например, Персональный компьютер.
- 8. Как ввести начальные остатки по основным средствам предприятия, например, Средства в кассе организации.
- 9. Как ввести начальные остатки по основным средствам предприятия, например, Стеллаж складской.
- 10. Как ввести начальные остатки по основным средствам предприятия, например, Бытовая техника.

#### **Список рекомендуемой литературы**

1. Гартвич, А. В. 1С: Бухгалтерия 8 как на ладони (ред. 3.0) / А. В. Гарт-вич. – Изд. 6-е. – М. : 1С-Паблишинг, 2016. – 260 с.

2. Гартвич, А. В. Упрощенка 8.3. с нуля. 77 уроков для начинающих / А. В. Гартвич. – СПб. : БХВ-Петербург, 2016. – 384 с.

3. Гладкий, А. А. 1С: Бухгалтерия 8 с нуля. 100 уроков для начинающих / А. А. Гладкий. – СПб. : БХВ-Петербург, 2010. – 464 с.

4. Грянина, Е. А. Секреты профессиональной работы с «1С: Зарплата и управление персоналом» / Е. А. Грянина, С. А. Харитонов. – Изд. 2-е. – М. : 1С-Паблишинг, 2012. – 646 с.

5. Радченко, М. Г. 1C: Предприятие 8.2. Практическое пособие разработчика. Примеры и типовые приемы / М. Г. Радченко, Е. Ю. Хрустале-ва. – М. : 1С-Паблишинг, 2009. – 874 с.

6. Харитонов, С. А. Секреты профессиональной работы с программой «1С: Бухгалтерия 8» (ред. 3.0). Учет производственных операций / С. А. Харитонов, Д. В. Чистов. – Изд. 4-е. – М. : 1С-Паблишинг, 2016. – 470 с.

7. Харитонов, С. А. 1С: Бухгалтерия 8 для начинающих / С. А. Харитонов. – М. :1С-Паблишинг, 2009. – 384 с.

8. V8.1c.ru: 1С: Предприятие 8 [Электронный ресурс]. – М. : Фирма 1С. – Режим доступа: [http://v8.1c.ru/,](http://v8.1c.ru/) свободный. – Загл. с экрана (дата обращения: 21.04.2016).

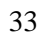